#### **Для подачи заявления в школу необходимо зарегистрироваться в «Госуслугах РФ»:**

#### **Шаг 1:**

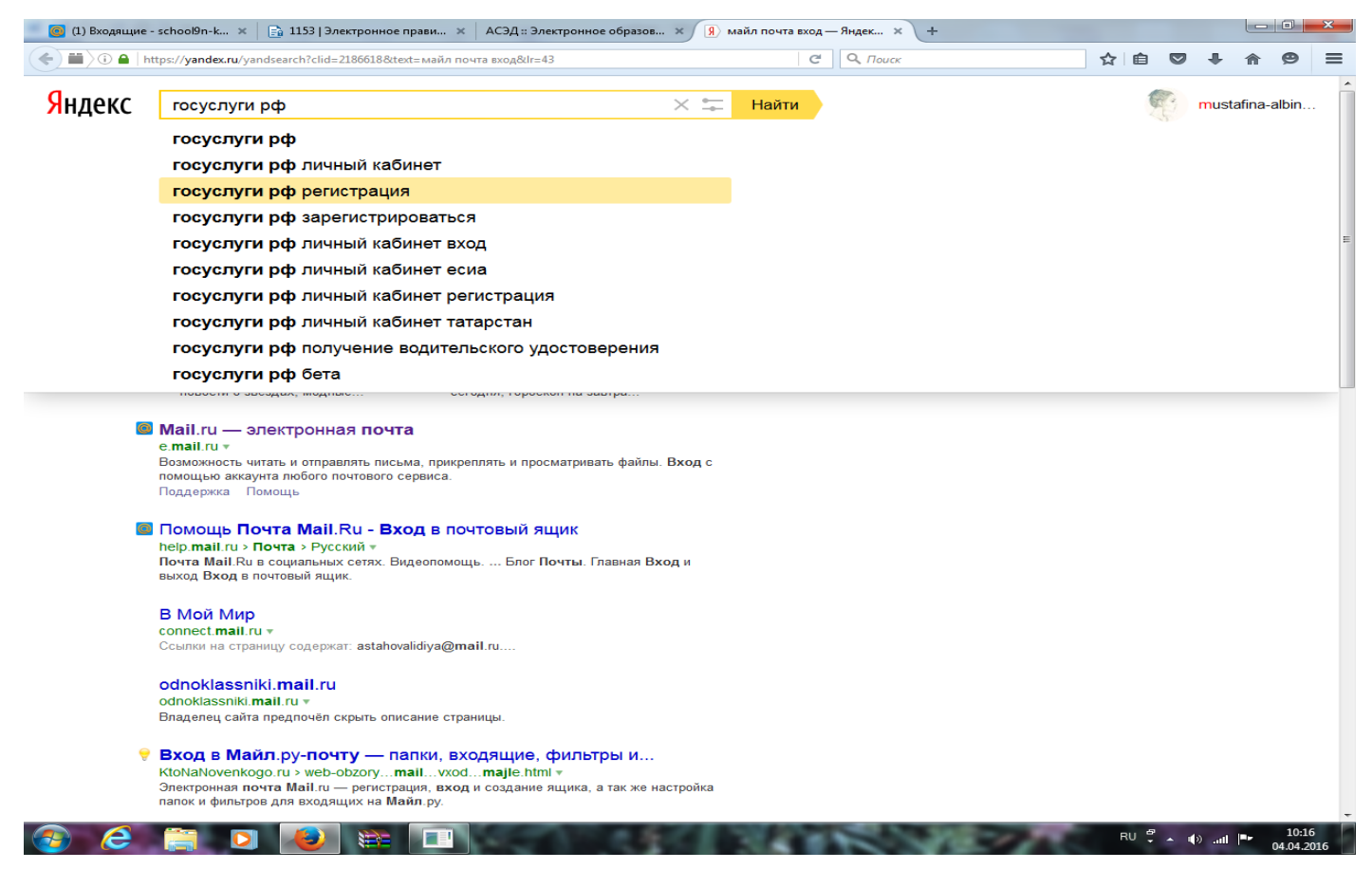

#### **Шаг 2:**

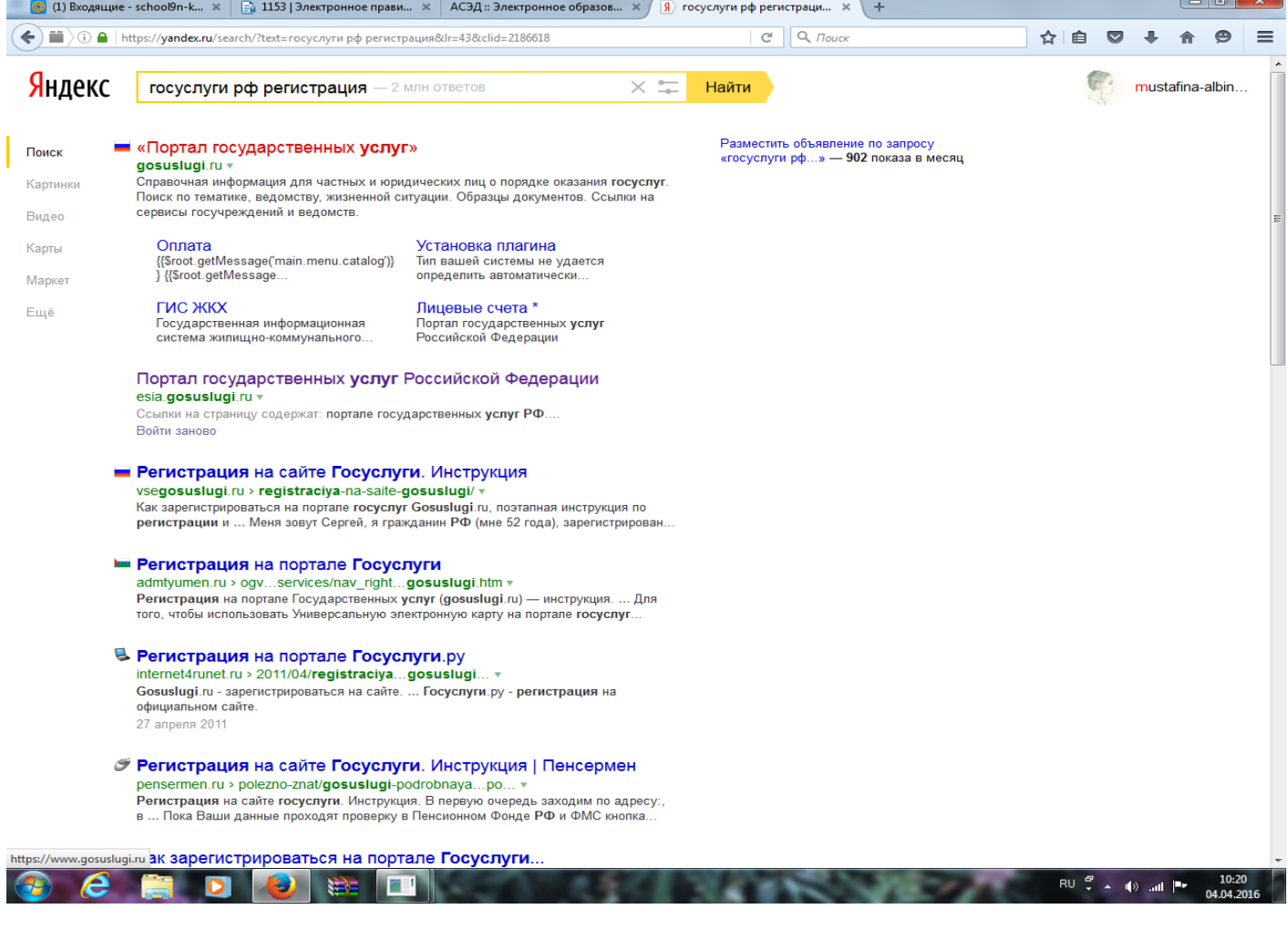

## **Шаг 3: Пройти регистрацию**

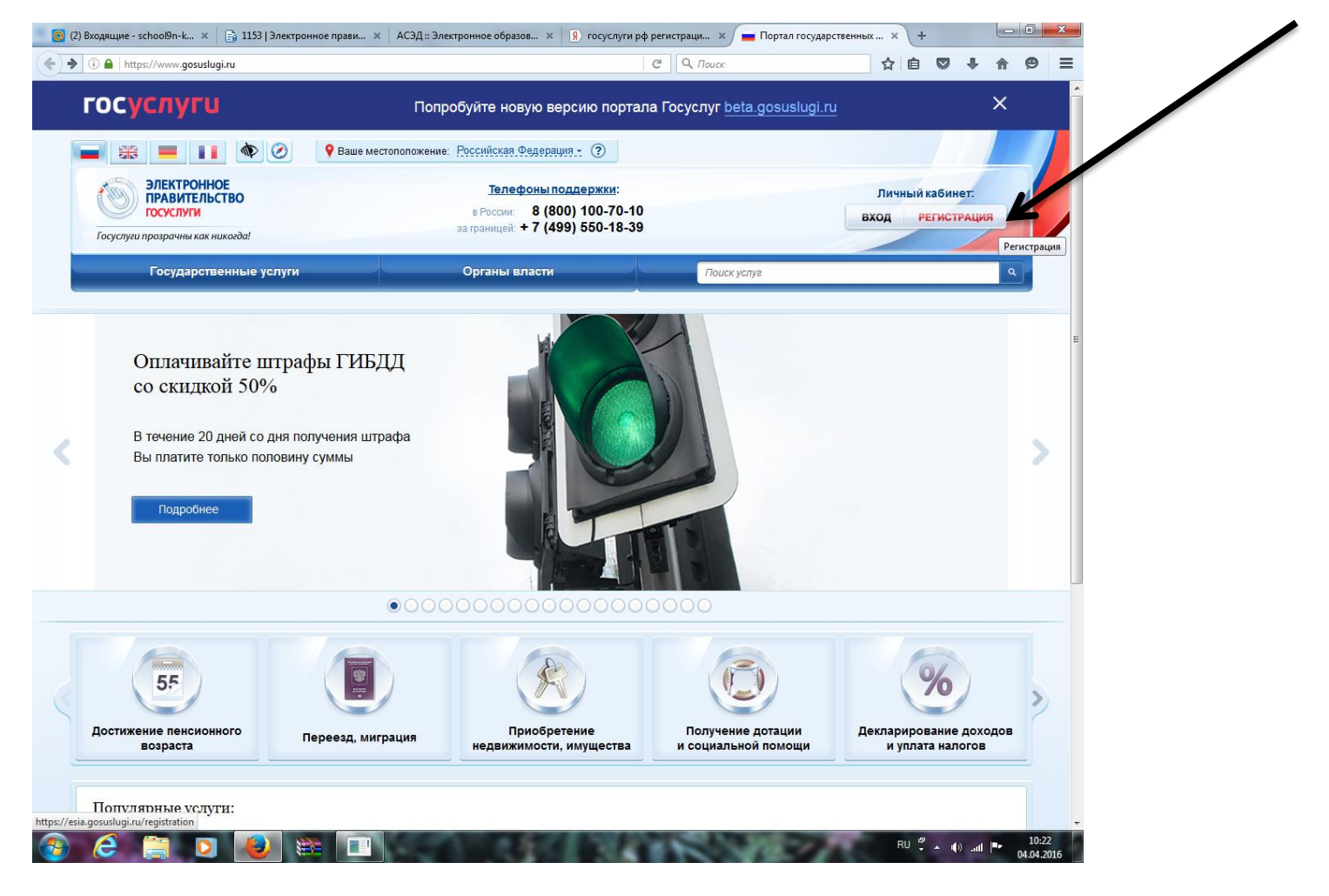

### **Шаг 4:**

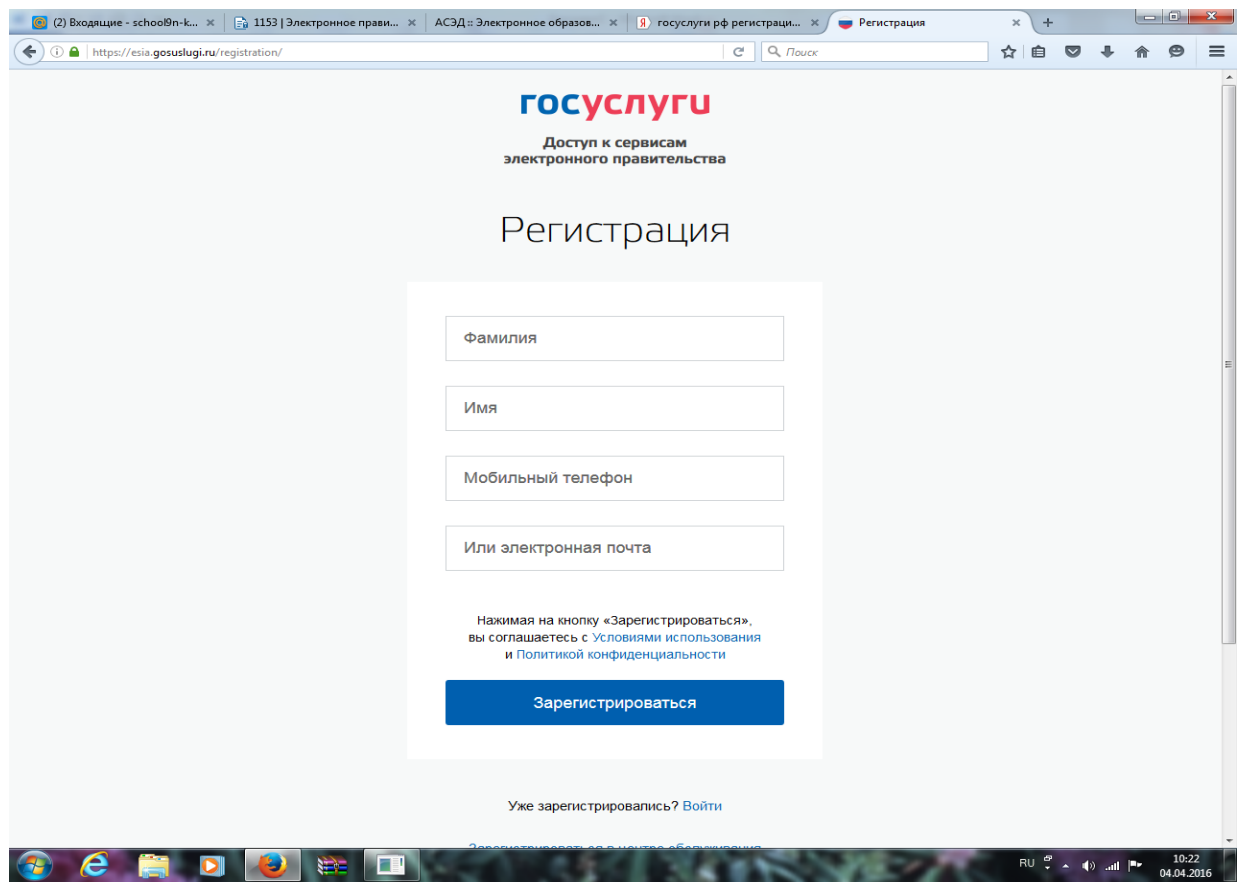

**На мобильный телефон придет смс с кодом (паролем) для подтверждения регистрации**

#### **Шаг 1: входите во вкладку «Образование»**

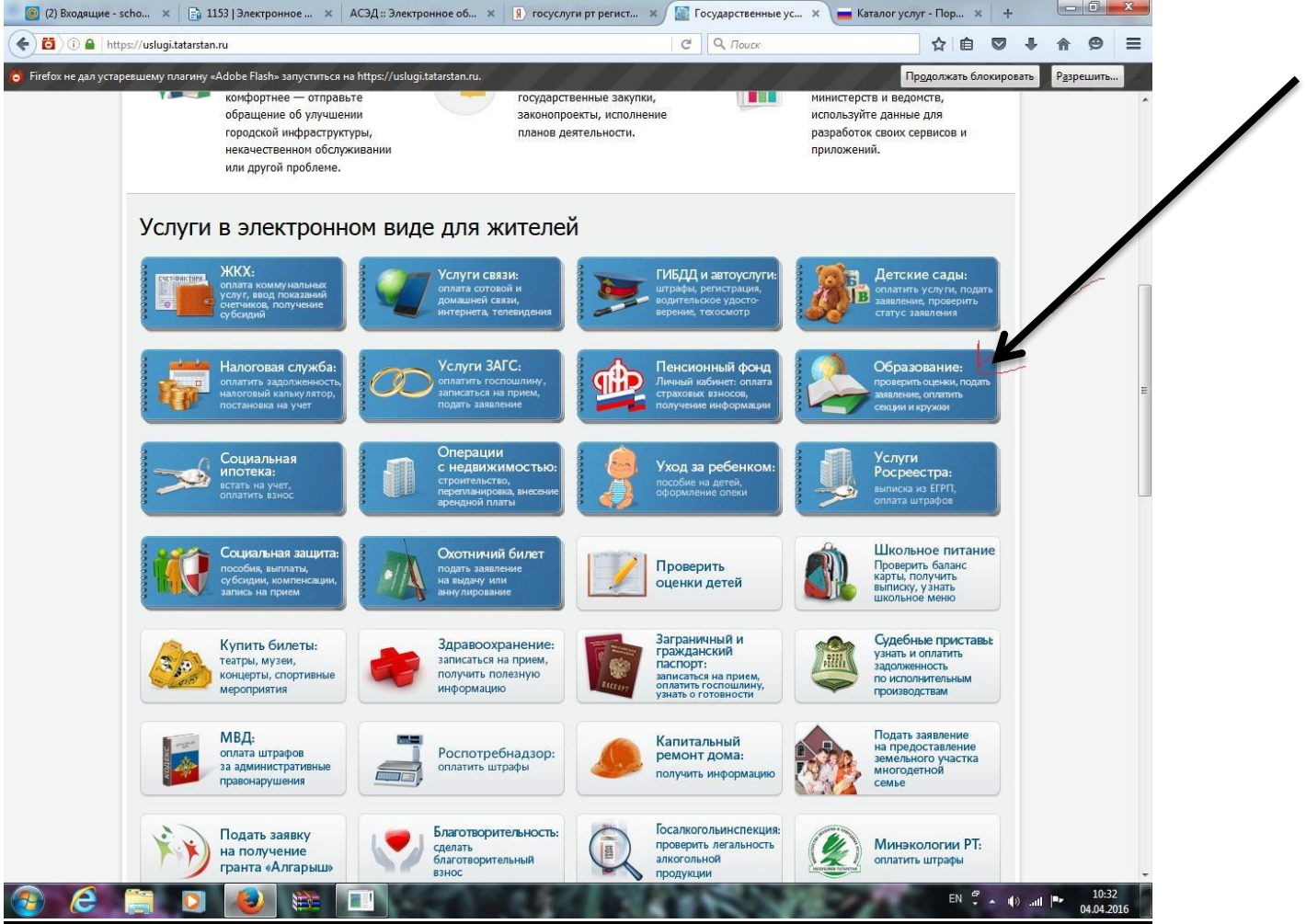

#### **Шаг 2:**

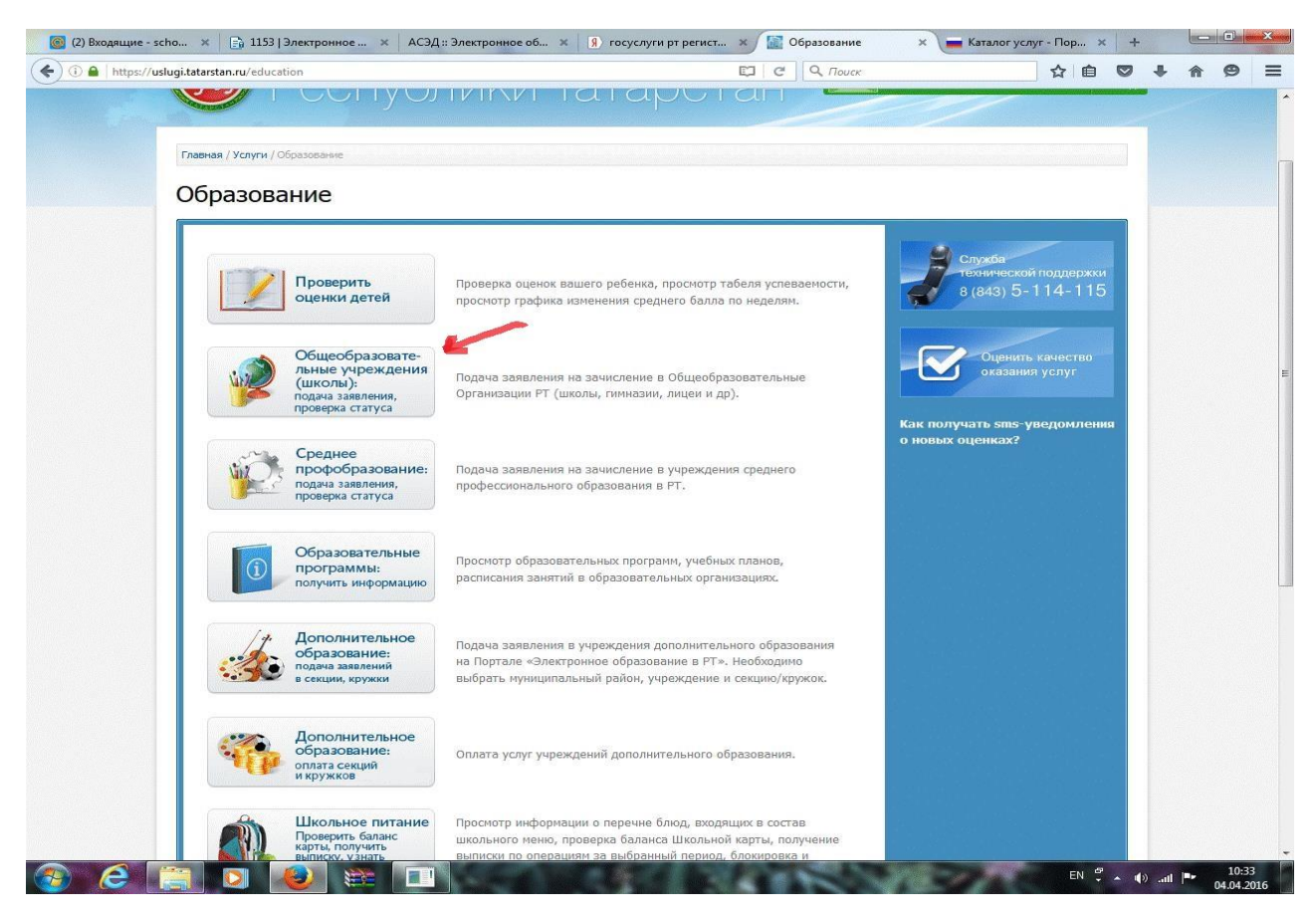

## **Шаг 3:**

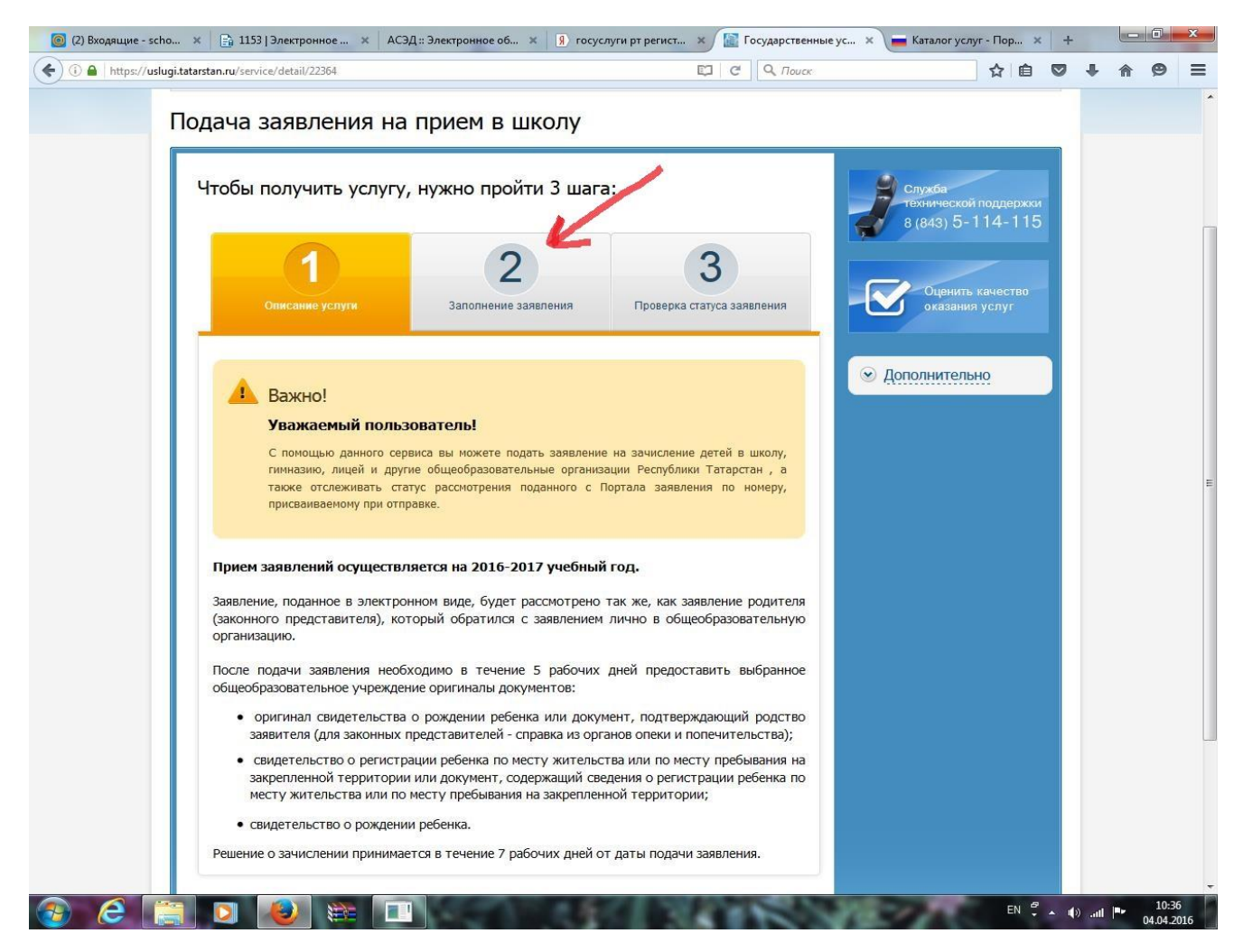

#### **Шаг 4:**

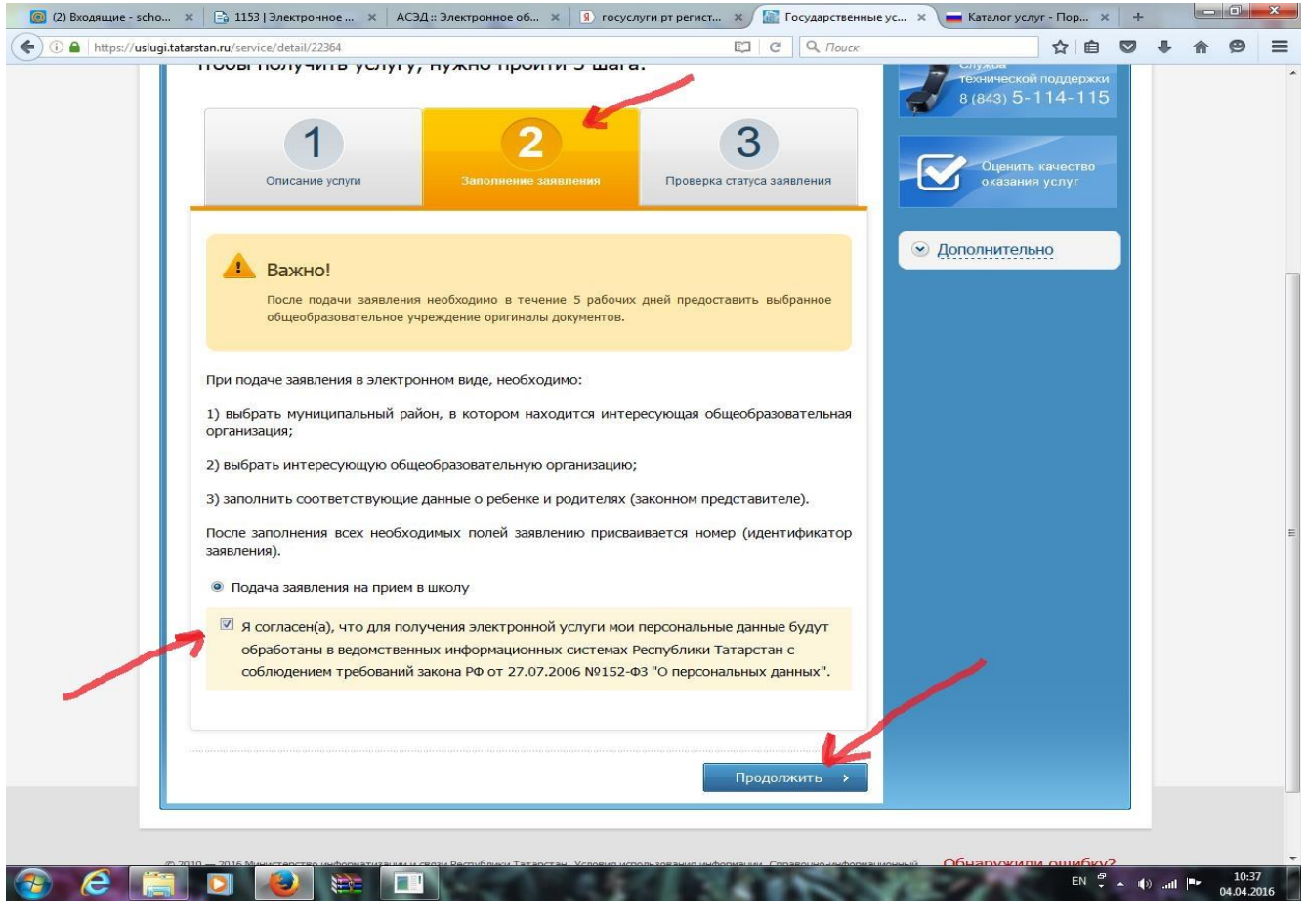

## **Шаг 5: Система вас снова переведет на начальную страницу Госуслуг РТ и снова входите во вкладку «Образование»**

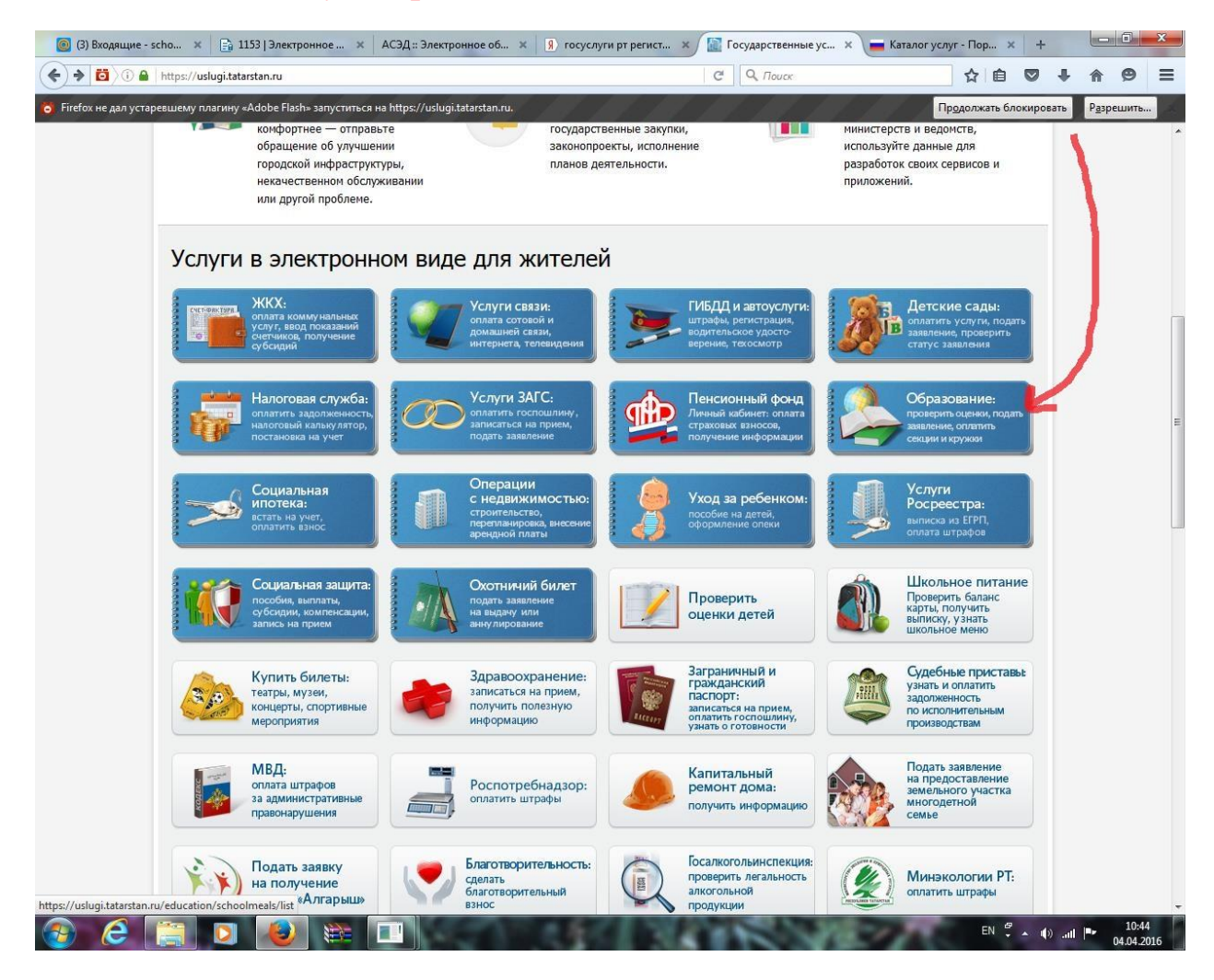

## **Шаг 6:**

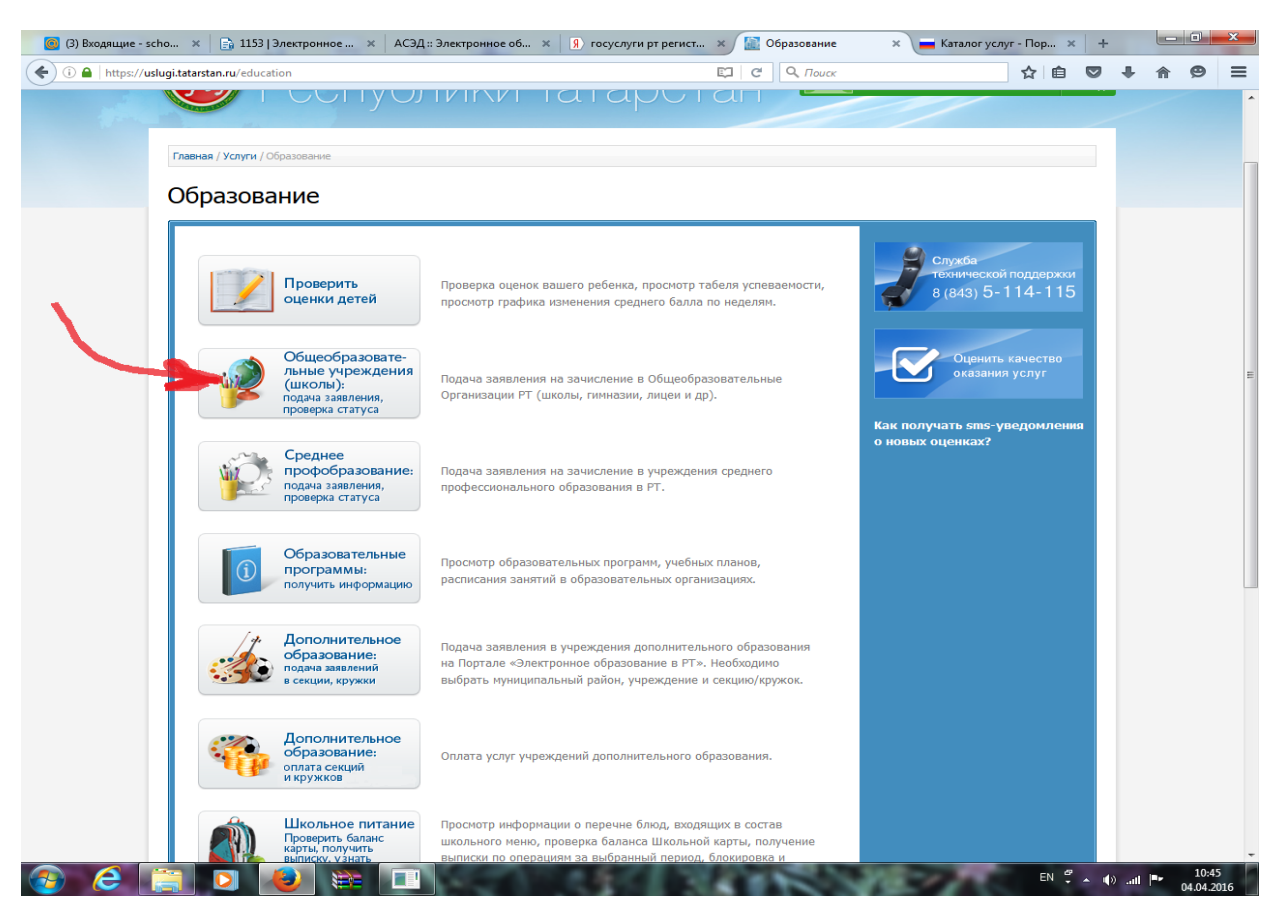

# **Шаг 7:**

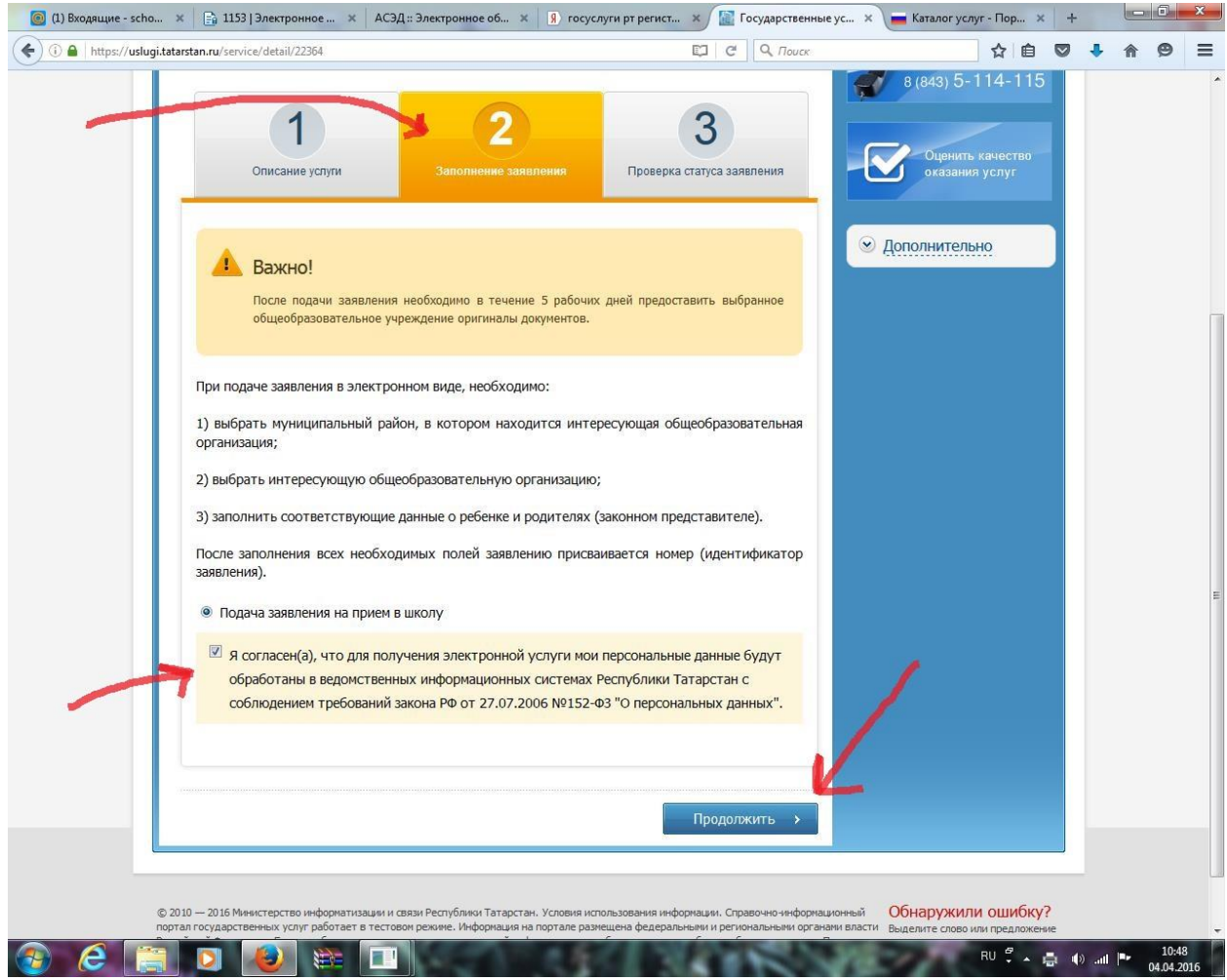

# **Шаг 8: Заполняете все поля, выделенные значком «\*»**

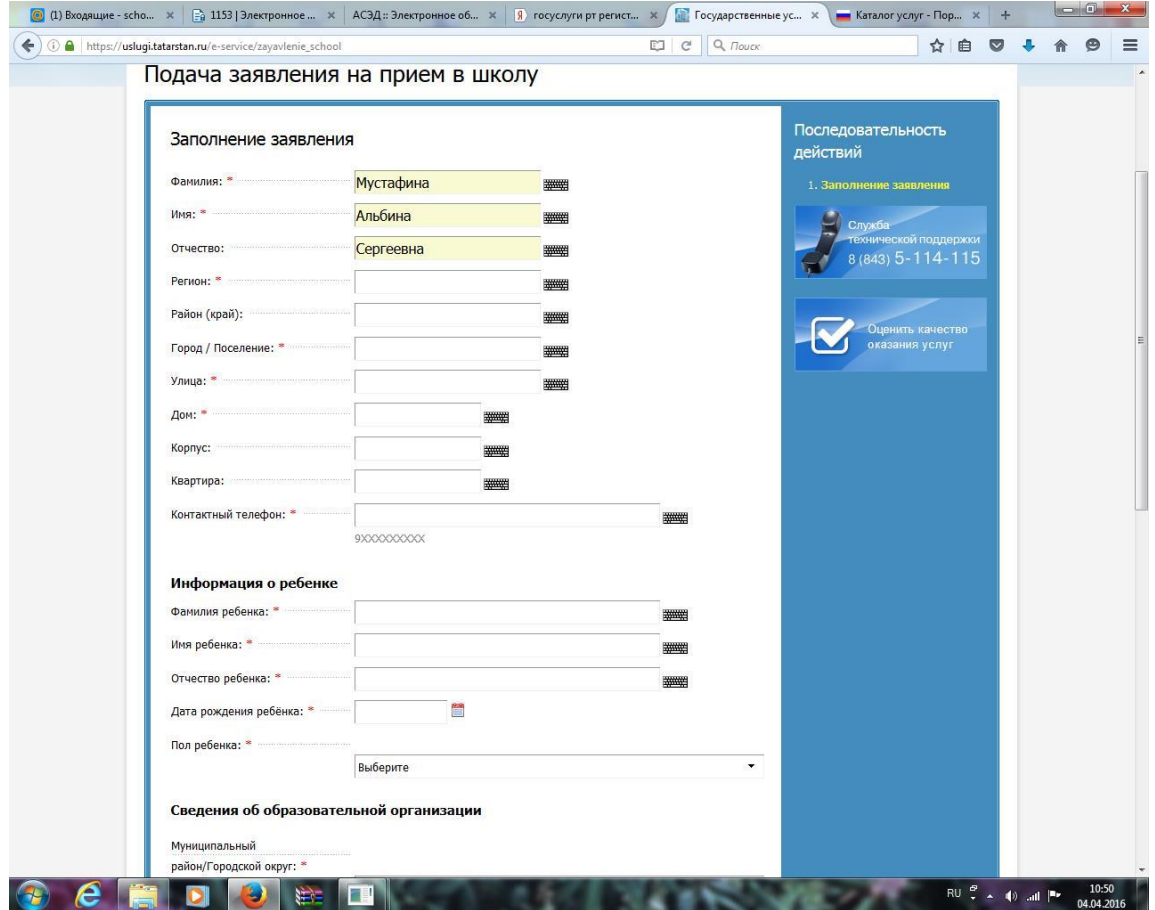

## **Шаг 9:**

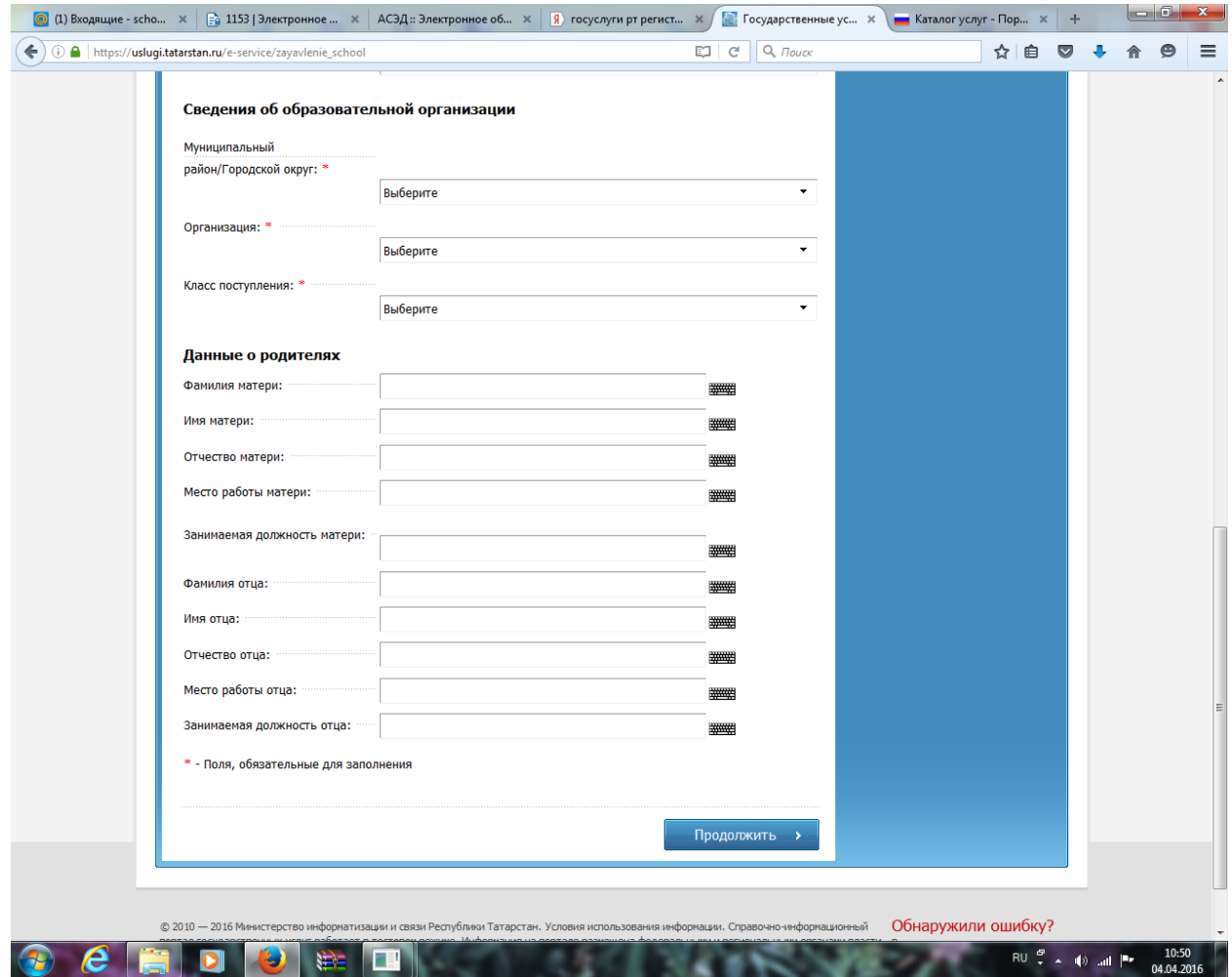

## **Шаг 10:**

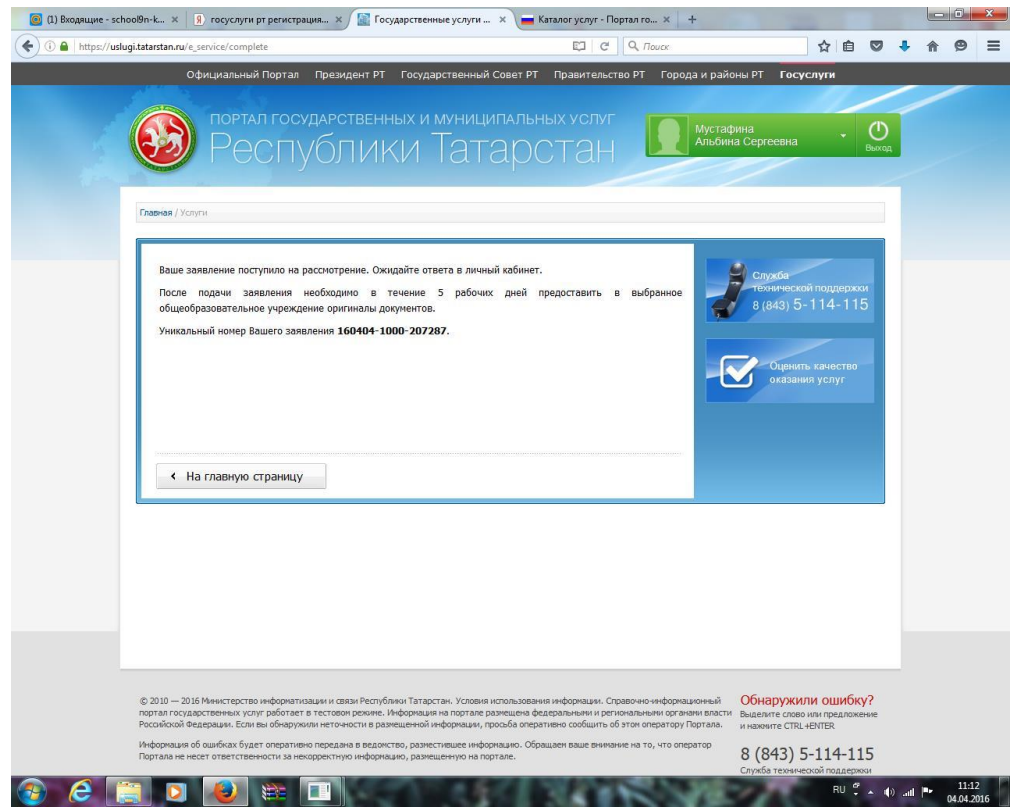

**По вопросам обращайтесь в приемную школы № 9 – 39-47-41**